# 7. 輸入信用状開設

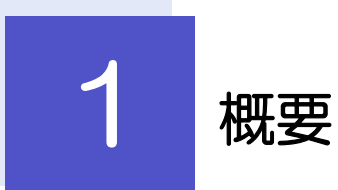

輸入信用状の開設依頼やご依頼内容・取引状況の照会などを行うことができます。

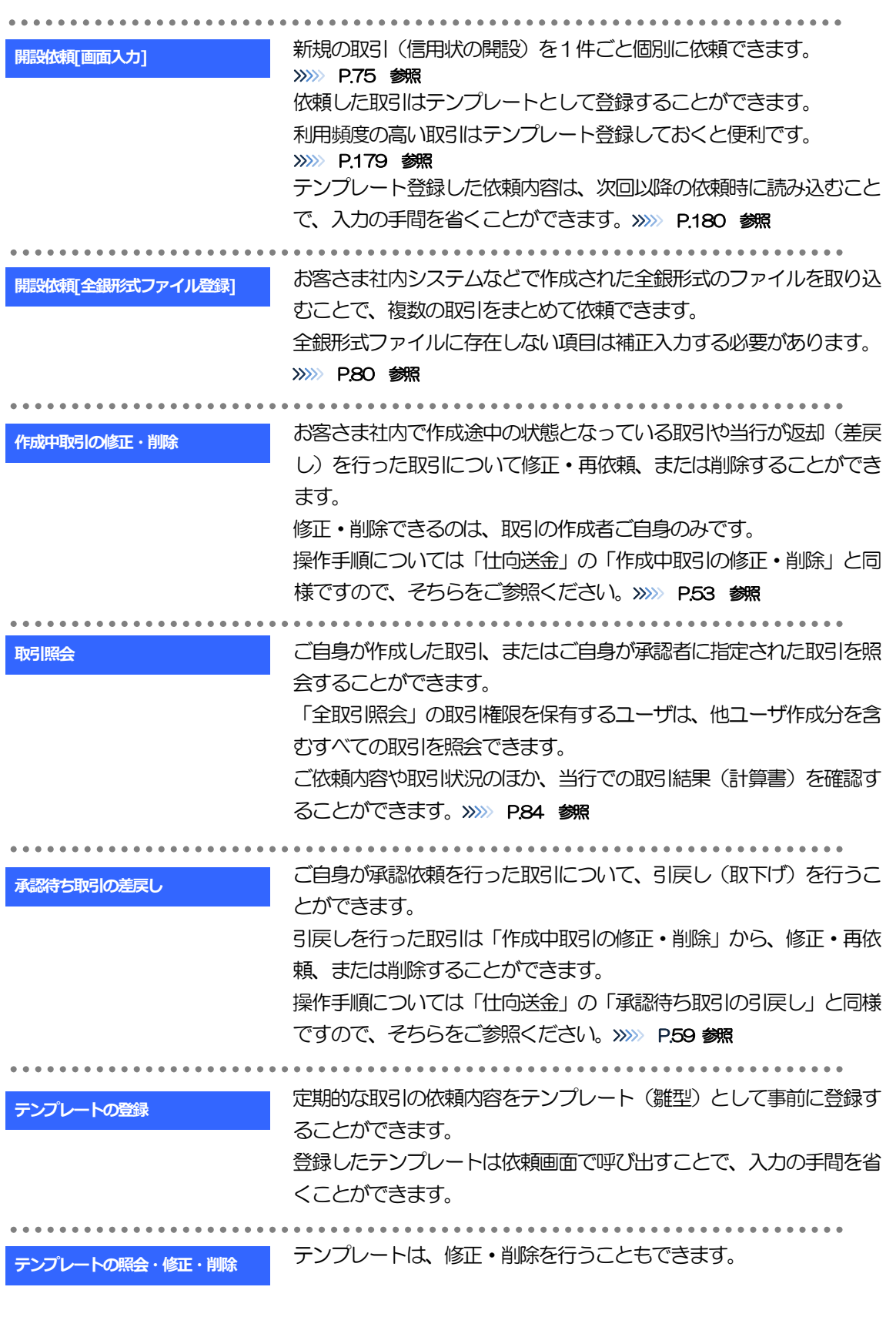

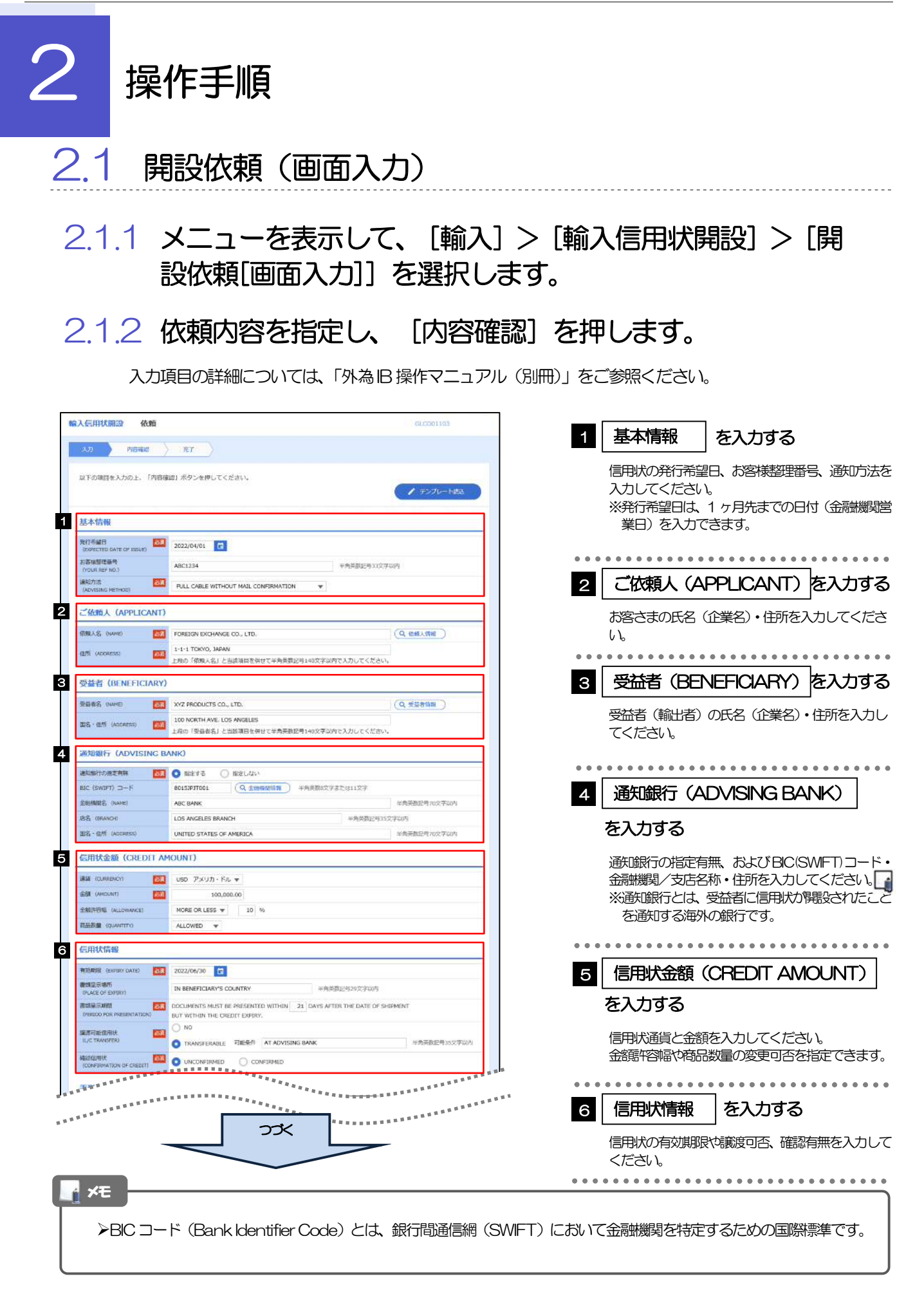

2.操作手順

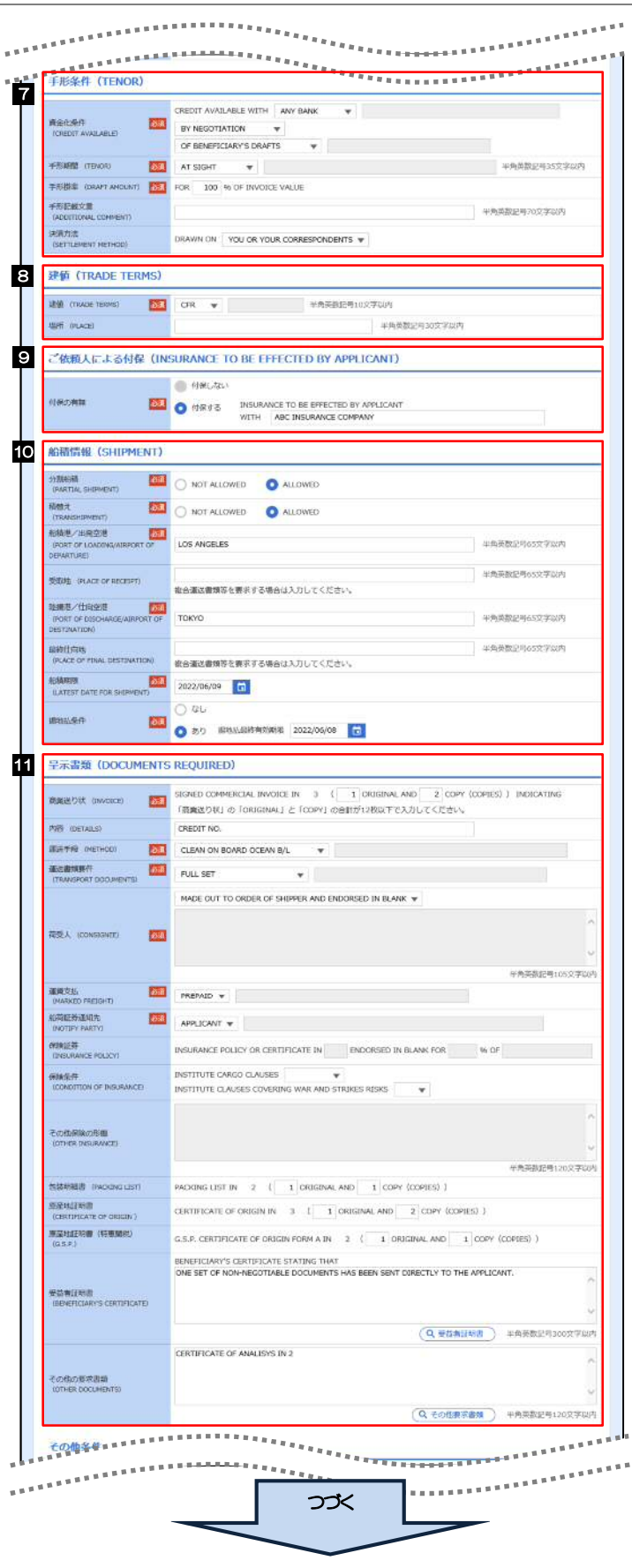

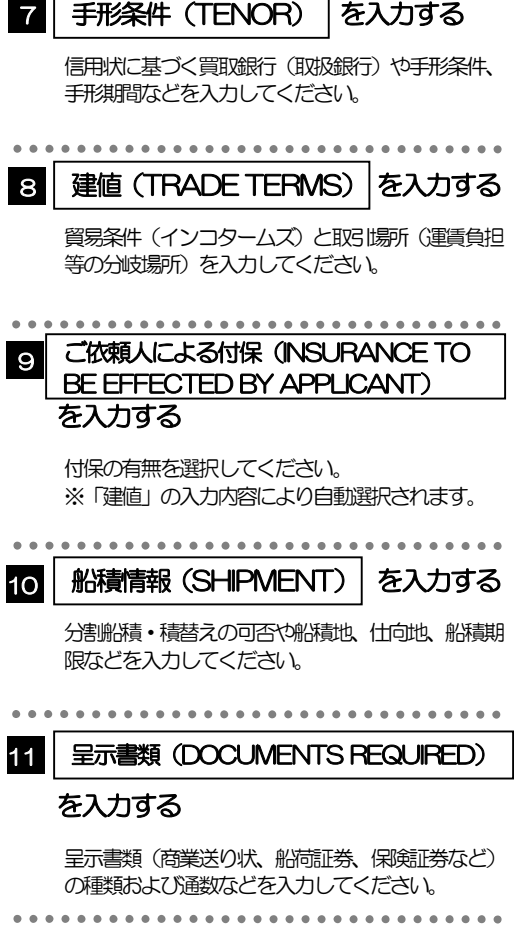

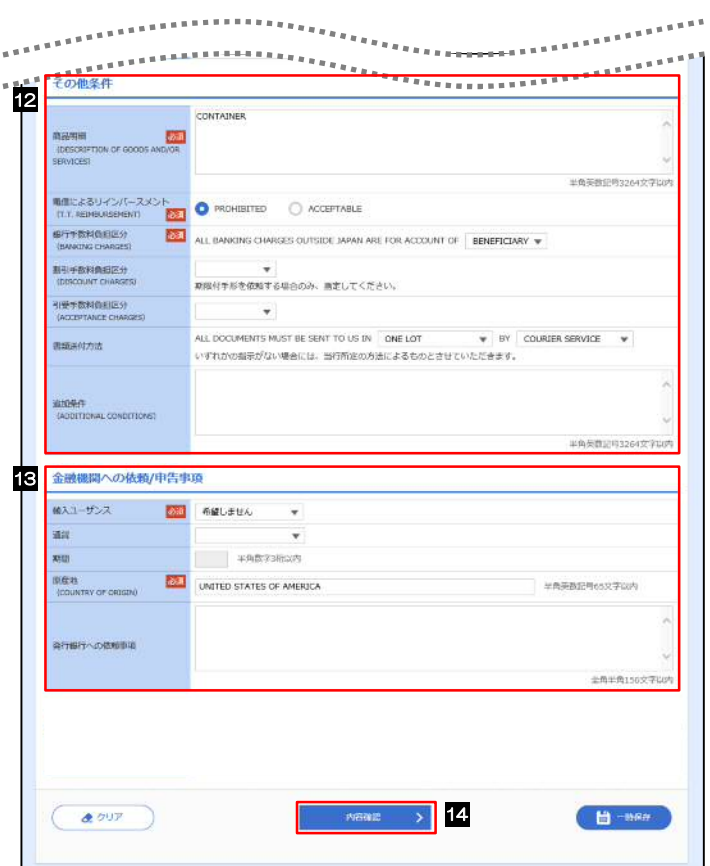

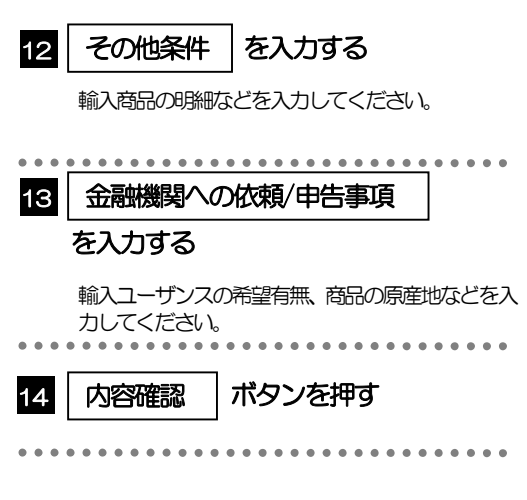

2.1.3 依頼内容を確認し、[実行]を押します。

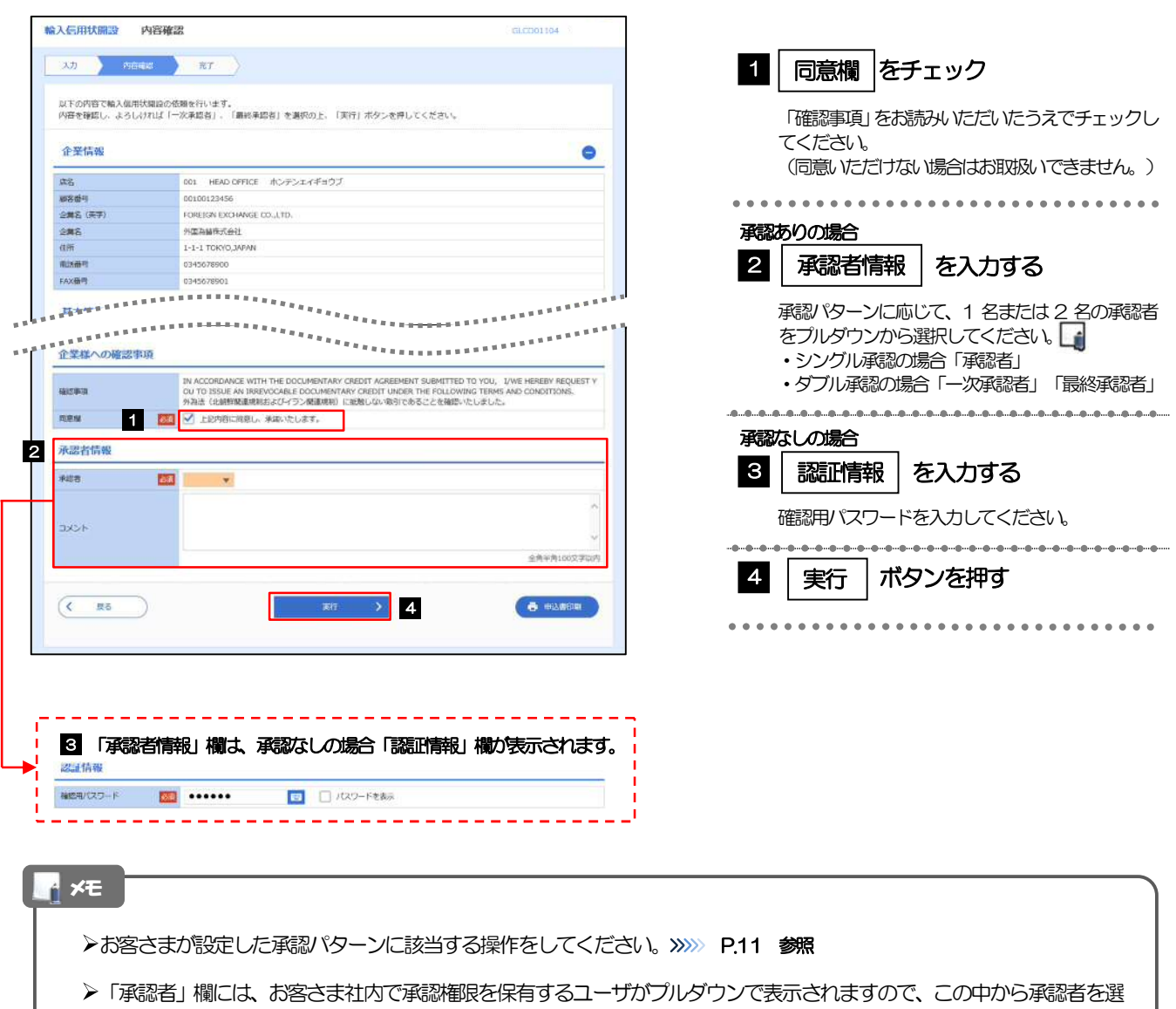

- 択してください。
- ダブル承認の場合、「一次承認者」と「最終承認者」に、同一の承認者は選択できません。

#### 2.1.4 開設依頼(画面入力)の完了です。

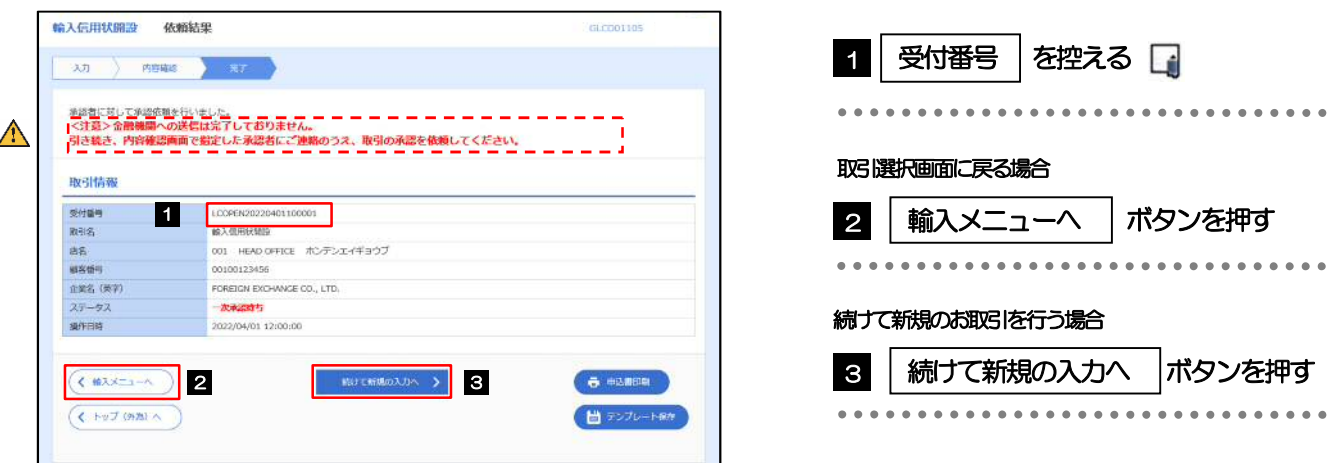

#### このメッセージが表示された場合、該当のお取引はお客さま社内で承認待ちの状態となっており、当行へのお申込はま だ完了しておりません。引き続き承認者にご連絡のうえ、承認操作(>>>>> P.115 参照)を依頼してください。 (お客さまの承認パターンがシングル承認、またはダブル承認の場合、承認者による承認操作が必要となります。) ▶承認なしの場合は、この操作で当行へのお申込みが完了します。(メッセージも表示されません。) **>外為IBでは、各種操作を行う際、受付番号を利用します。** メモ 注意

**>依頼内容を修正する場合は「引戻し可能取引一覧」より引戻し(取下げ)のうえ、修正してください。>>>> P.59 参照** 

## 2.2 開設依頼(全銀形式ファイル登録)

2.2.1 メニューを表示して、[輸入]>[輸入信用状開設]>[開 設依頼[全銀形式ファイル登録]]を選択します。

#### 2.2.2 ファイルを指定し、[登録]を押します。

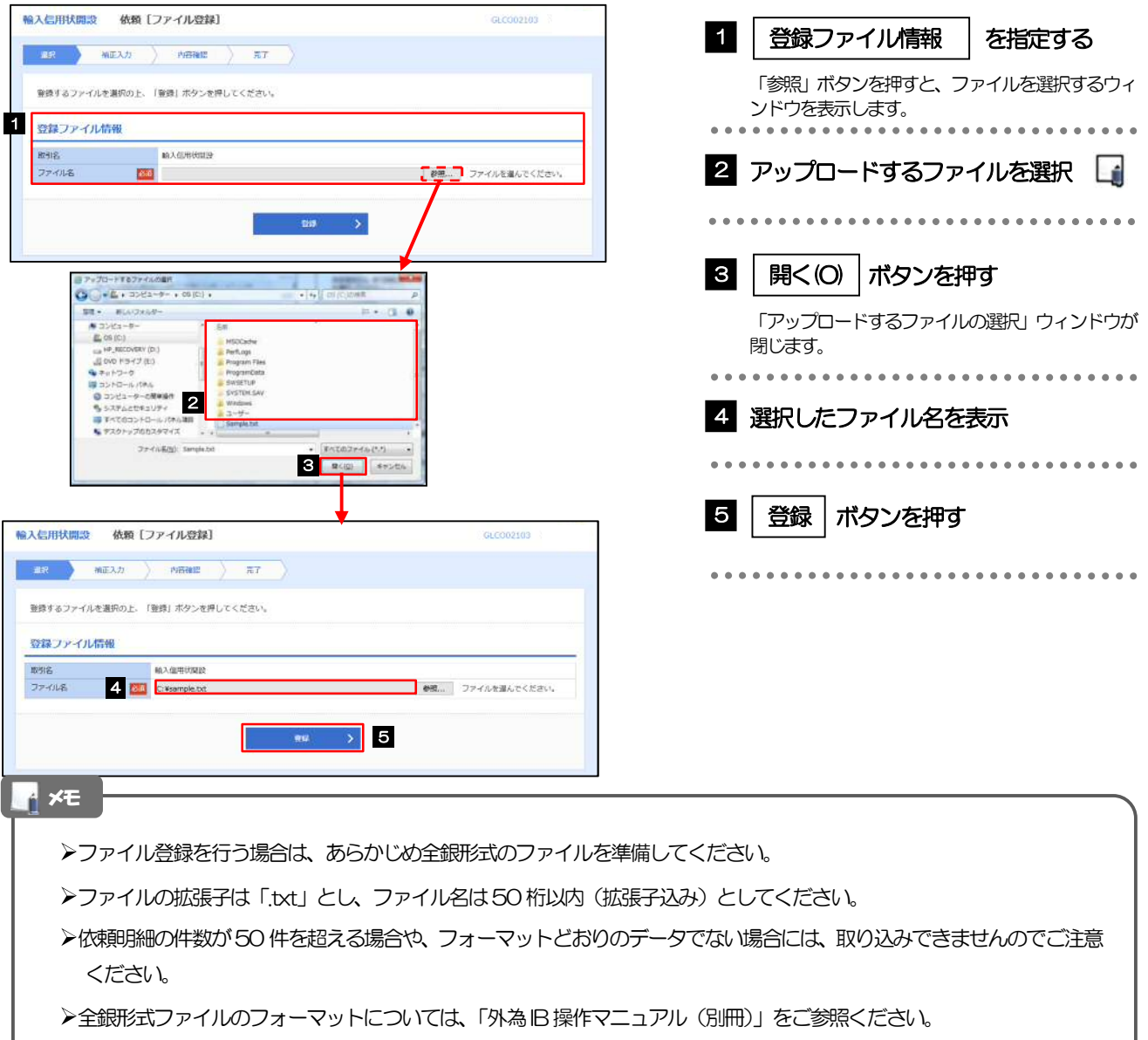

2.2.3 原産地を指定し、[内容確認]を押します。

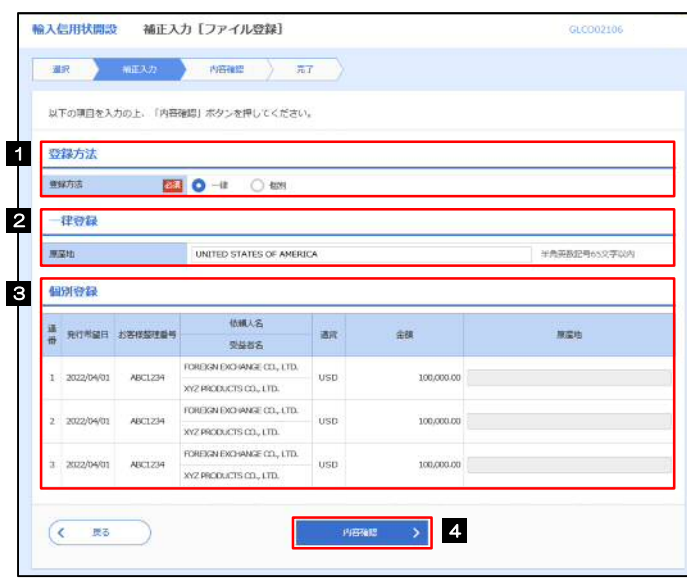

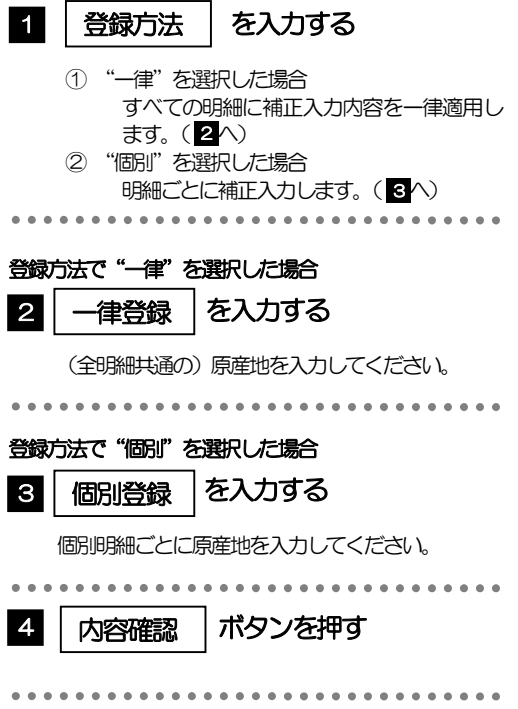

2.2.4 依頼内容を確認し、[実行]を押します。 輸入信用状開設 内容確認 [ファイル登録] 1 登録結果 |を確認 以下の内容で登録を行います。<br>内容を確認し、よろしければ「実行」ボタンを押してください。 ① ひとつでも "×" がある場合 **BENDER** 該当明細の「詳細」ボタン押下で修正画面を表  $q_{100}$   $\geq$   $q$ . 1 215 HH # RITAME ESAMENT  $\frac{1}{2}$ **GM 原稿**和 示しますので、"×"となっているすべての明 天台市名 細についてエラー項目を修正してください。 FOREIGN EXCHANGE CO., LTD. 100,000,00 UNITED STATES OF AMERICA 1 2022/04/01 AIC1234  $\cup$ sp  $O$   $(1745)$ XYZ BRORT CO., LTD. >>>>> P.83 参照 FOREIGN EXCHANGE CO., LTD.  $2. \quad 2022/04/01 \qquad \qquad \text{AGC1234} \qquad \qquad \text{POREICN E/GWVGE}$ **USD** 100,000.00 UNITED STATES OF AMERICA  $O$  (FIE) ② すべて"〇"の場合 FOREIGN ENGHANGE CO., LTD.  $\begin{tabular}{ll} \textbf{3} & \textbf{ROREUNDION DIVINRE} \ \\ \textbf{3} & \textbf{2022}/\text{OVOL} & \textbf{AGC1234} \\ & \textbf{NCLIDICER} & \textbf{33} & \textbf{33} \\ \end{tabular}$  $x = \overline{C}$ 2 以降の手順におすすみください。 **USD** 100,000.00 UNITED STATES OF AMERICA . . . . . . . . . . . . . . . . . 企業様への確認事項 -<br>IN ACCORDANCE WITH THE DOCUMENTARY CREDIT AGREEMENT SUBMITTED TO YOU, IVWE HEREBY REQUEST Y<br>ON TO ISSUE AN IRREVIOLALE DOCUMENTARY CREDIT UNDER THE FOLLOWING TERMS AND CONDITIONS.<br>外科法(北朝野地道環科技法CF-CTD-機道環科)に延続しない取引であることを anomia 同意欄 |をチェック 2 同學理 2 3 PRIMERO ARUNUET. 「確認事項」をお読みいただいたうえでチェックし 3 承認者情報 てください。 **Watch Ballyman** (同意いただけない場合はお取扱いできません。) 3856 ................................ 承認ありの場合 8 | 承認者情報 | を入力する  $($   $R5)$  $\mathbb{R}^n \longrightarrow$  5 承認パターンに応じて、1 名または 2 名の承認者 をプルダウンから選択してください。 ・シングル承認の場合「承認者」 ・ダブル承認の場合「一次承認者」「最終承認者」 2 「承認者情報」欄は、承認なしの場合「認証情報」欄が表示されます。 認証情報 承認なしの場合 4 | 認証情報 | を入力する 確認用パスワードを入力してください。 5 実行|ボタンを押す 依頼結果[ファイル登録]画面を表示します。 >>>>> P.83 参照 A メモ **>依頼内容に誤りのある明細は、「登録結果」に"×"が表示されます。** すべての「登録結果」が"〇"にならないと実行ボタンを押すことができませんので、「詳細」ボタンを押してエラー 項目を修正してください。( "〇" が表示された明細についても任意の項目が修正可能です。)) >>>> P.83 参照

全銀形式ファイルで「分割積出文言」「積換文言」に「PROHIBITED」を指定した場合、外為 IB へのアップロード後は それぞれ「NOT ALLOWED」として取扱います。(「PROHIBITED」への変更はできません。)

**>お客さまが設定した承認パターンに該当する操作をしてください。>>>> P.11 参照** 

ダブル承認の場合、「一次承認者」と「最終承認者」に、同一承認者は選択できません。

#### 2.2.5 項目を修正し、[修正]を押します。

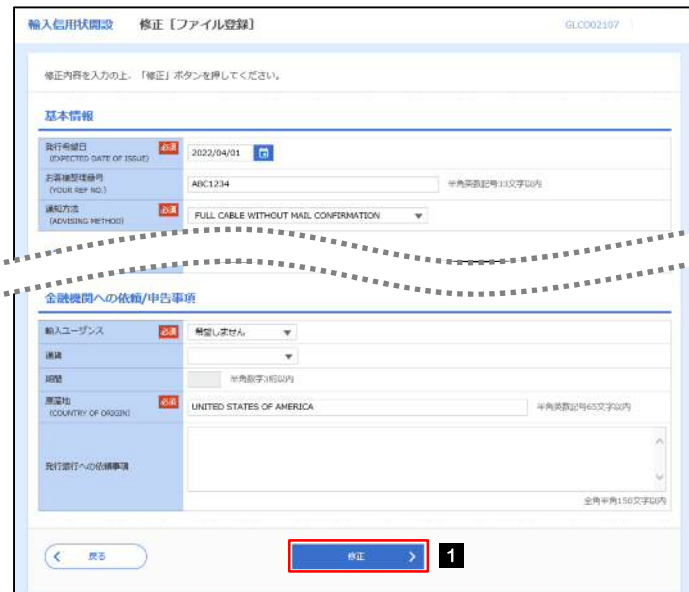

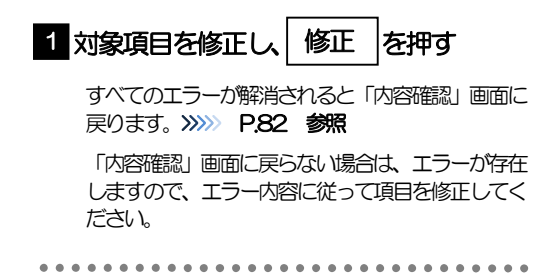

#### 2.2.6 開設依頼(ファイル登録)の完了です。

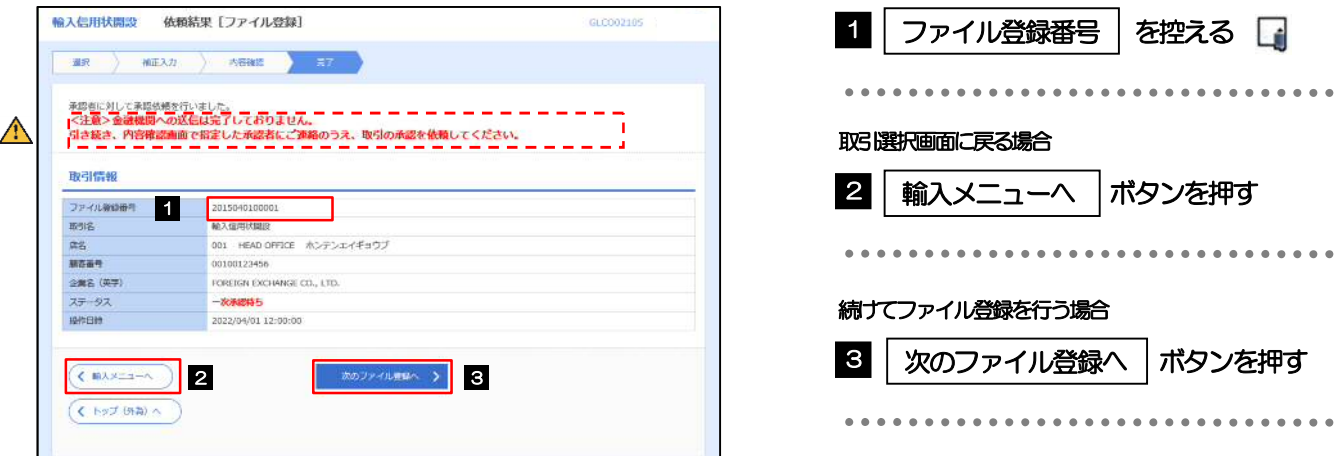

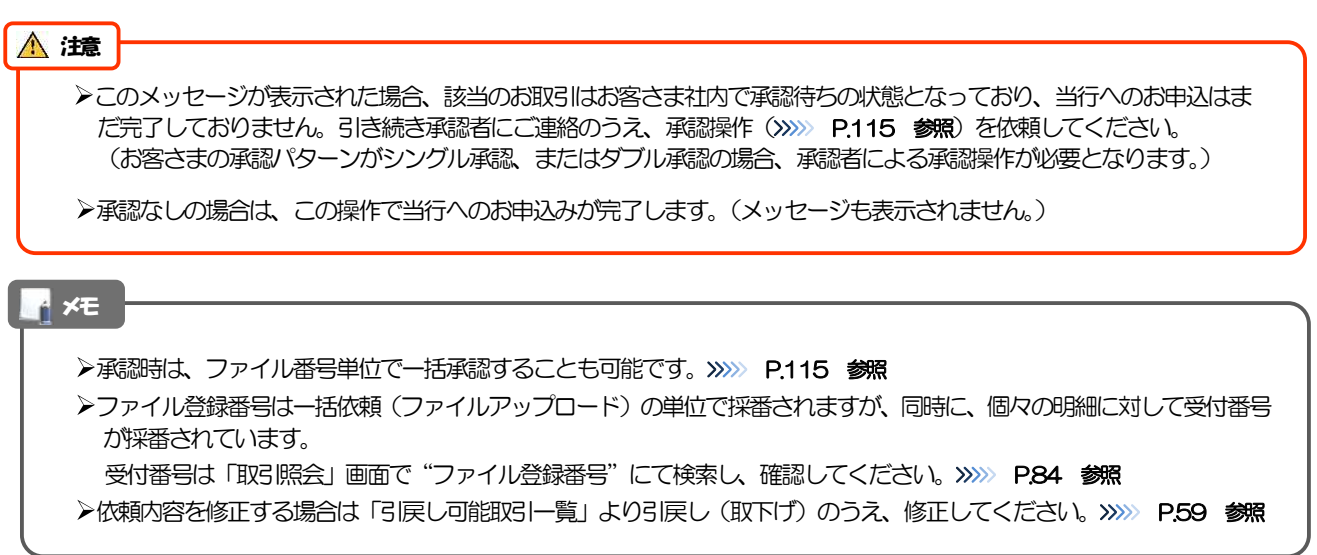

. . . . . . . . . . . . . . . . .

## 2.3 取引照会

#### 2.3.1 メニューを表示して、[輸入] > [輸入信用状開設] > [取 引照会]を選択します。

#### 2.3.2 検索条件を入力して、[絞り込み]を押します。

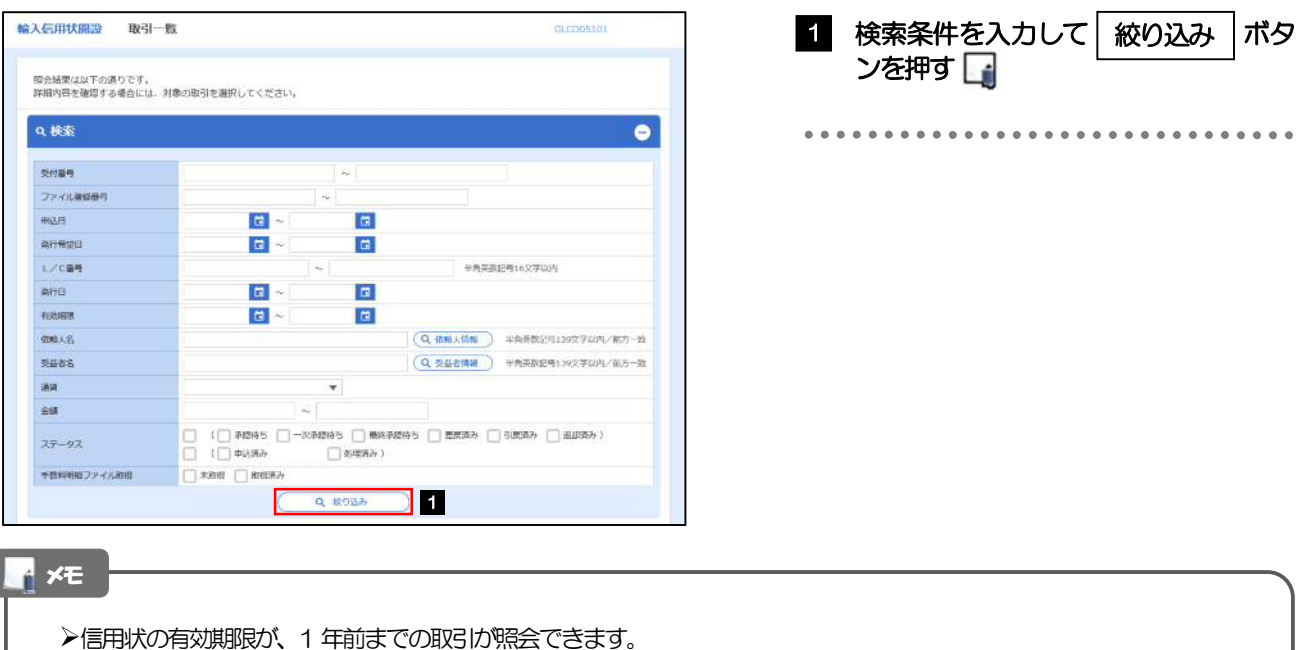

▶最大1,000 件までの取引が一覧表示されます。

- 「全取引照会」の取引権限を保有するユーザは、他ユーザ作成分を含むすべての取引を照会できます。
- 一時保存した取引は対象外とします。 照会する場合は「作成中取引の修正·削除」から照会してください。>>>> P.53 参照

#### 2.3.3 検索結果の一覧より照会する対象を選択します。

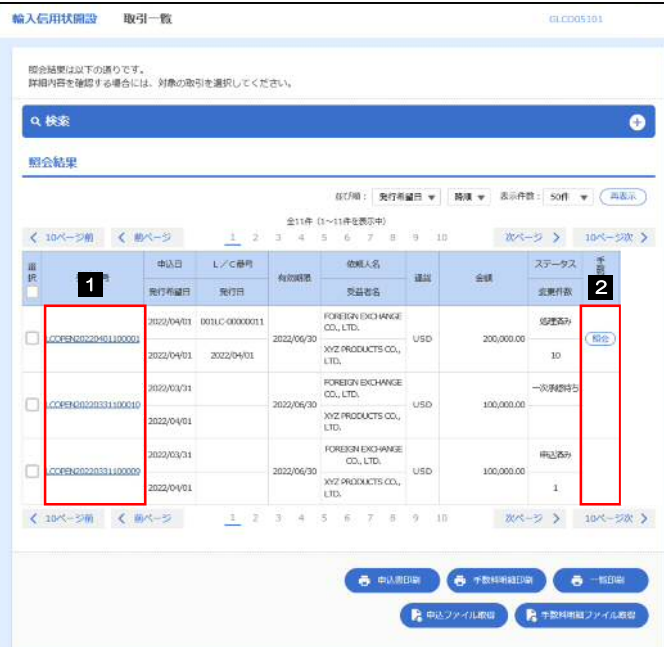

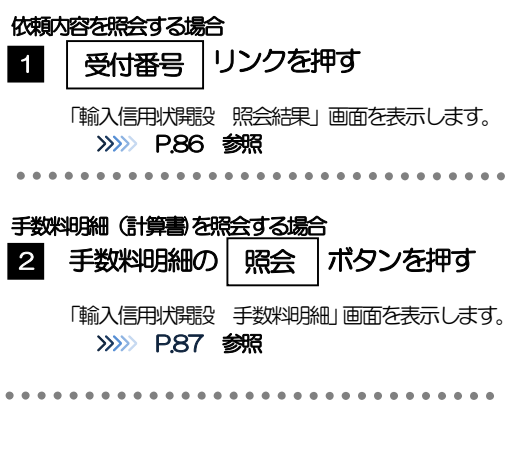

#### メモ

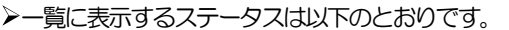

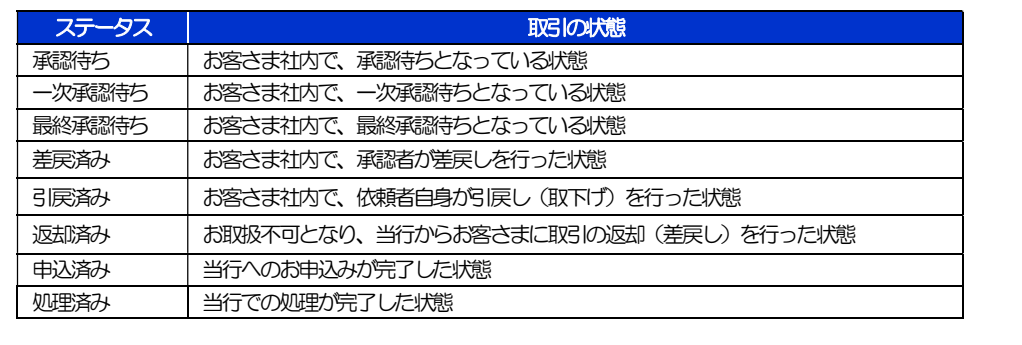

#### 2.3.4 ご依頼内容が画面表示されます。

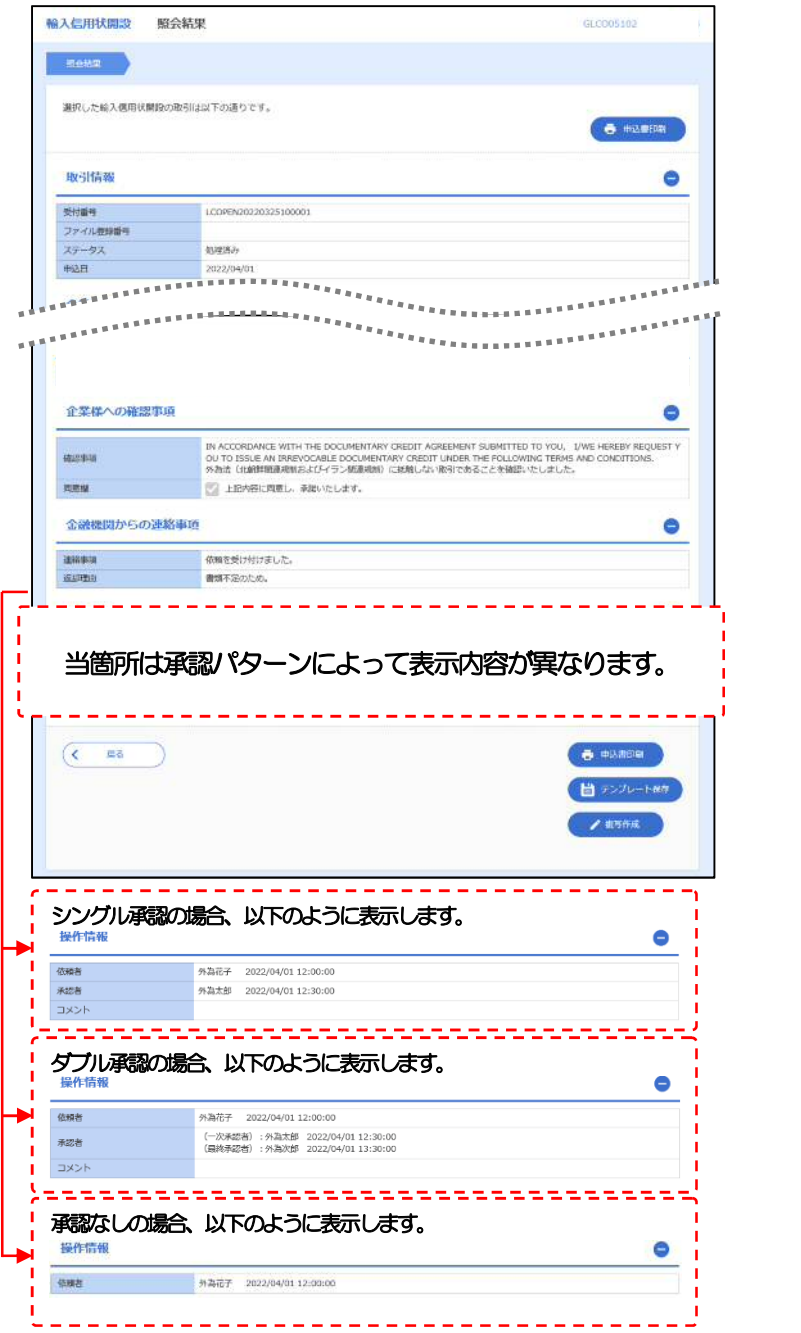

#### 2.3.5 手数料明細(計算書)が表示されます。

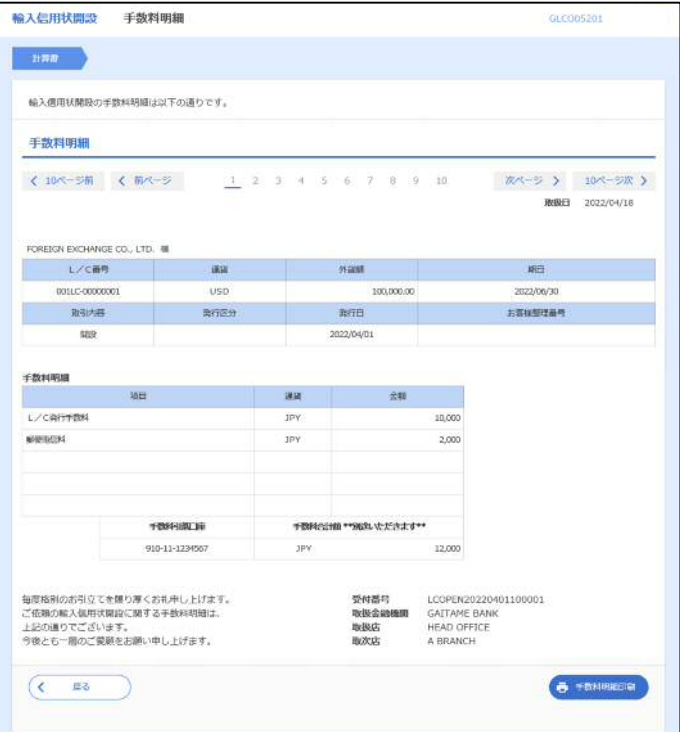

## 8. 輸入信用状条件変更

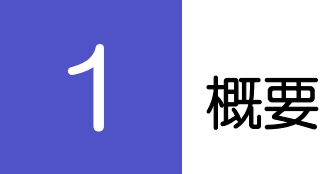

輸入信用状の条件変更依頼やご依頼内容・取引状況の照会などを行うことができます。

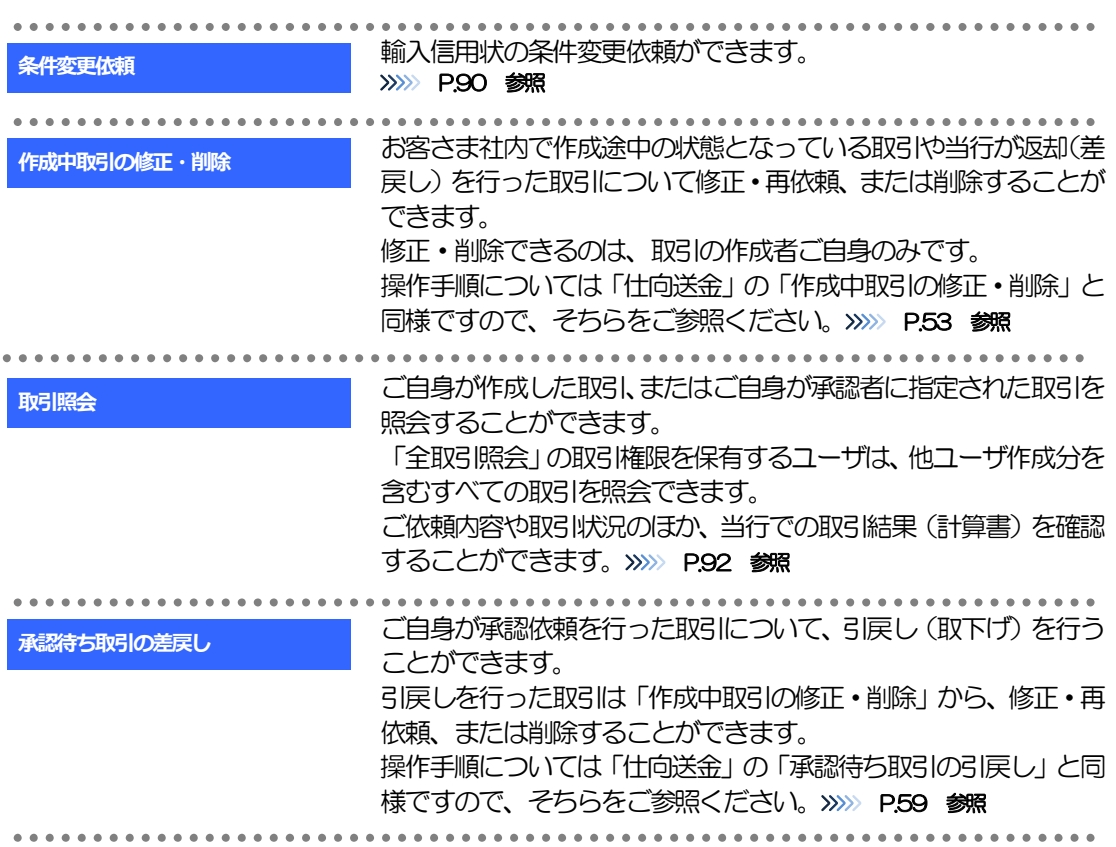

# 2 操作手順

## 2.1 条件変更依頼(画面入力)

2.1.1 メニューを表示して、[輸入] > [輸入信用状条件変更] >[条件変更依頼]を選択します。

#### 2.1.2 検索条件を入力して [絞り込み] を押します。

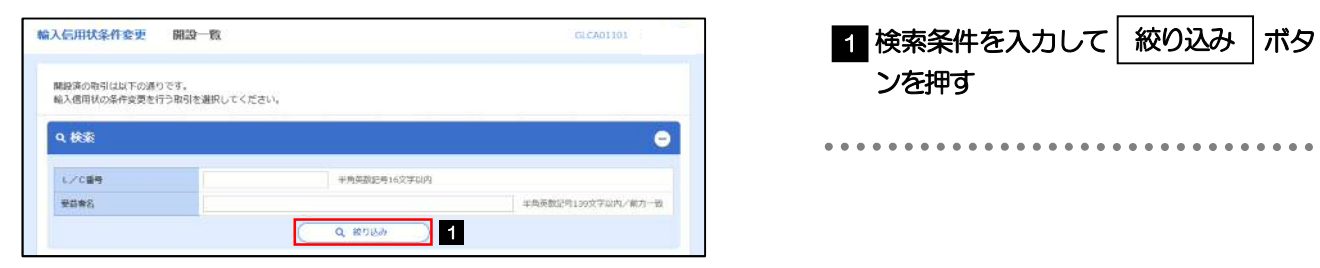

#### 2.1.3 開設済取引一覧が表示されます。

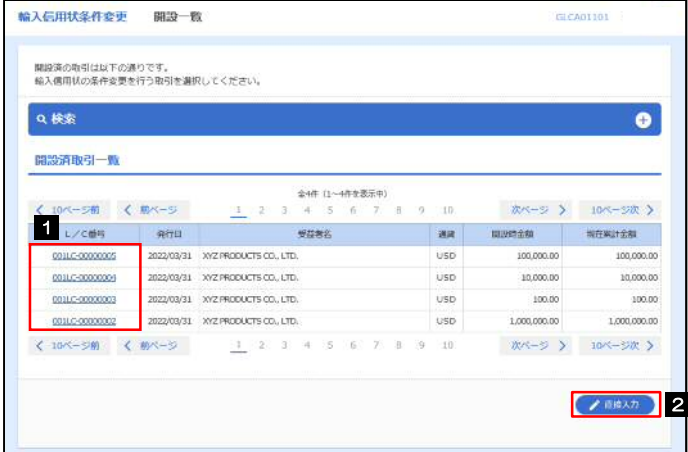

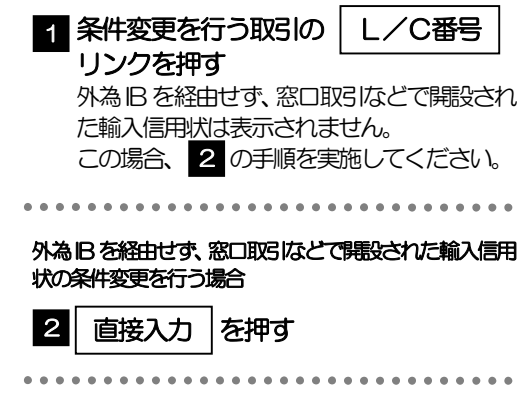

#### 2.1.4 条件変更内容を入力し、[内容確認]を押します。

入力項目の詳細については、「外為IB 操作マニュアル(別冊)」をご参照ください。

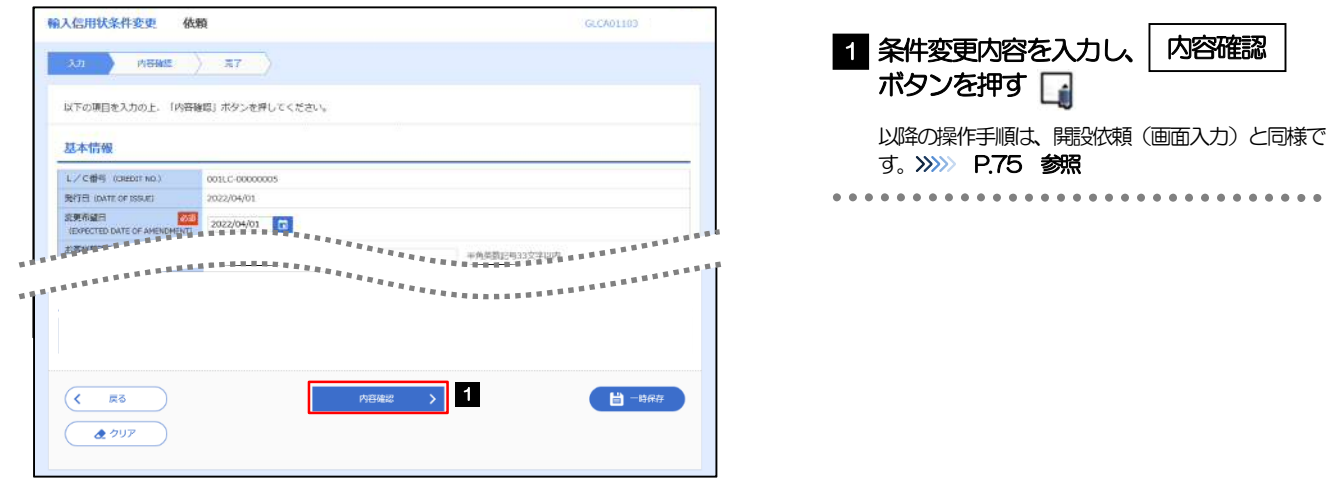

#### メモ

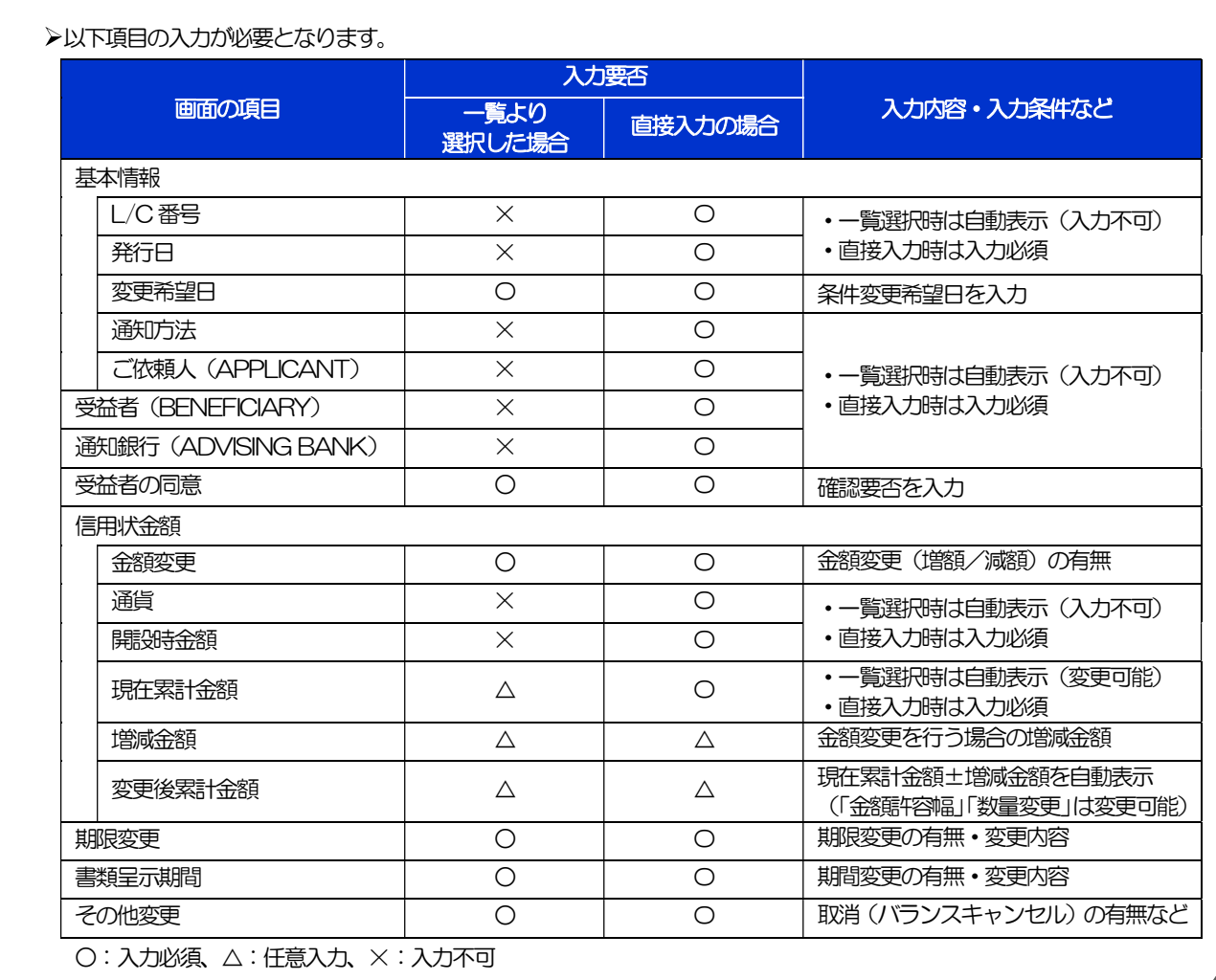

. . . . . . . . . . . . . . . . . . . .

## 2.2 取引照会

#### 2.2.1 メニューを表示して、[輸入] > [輸入信用状条件変更] >[取引照会]を選択します。

#### 2.2.2 検索条件を入力して、[絞り込み]を押します。

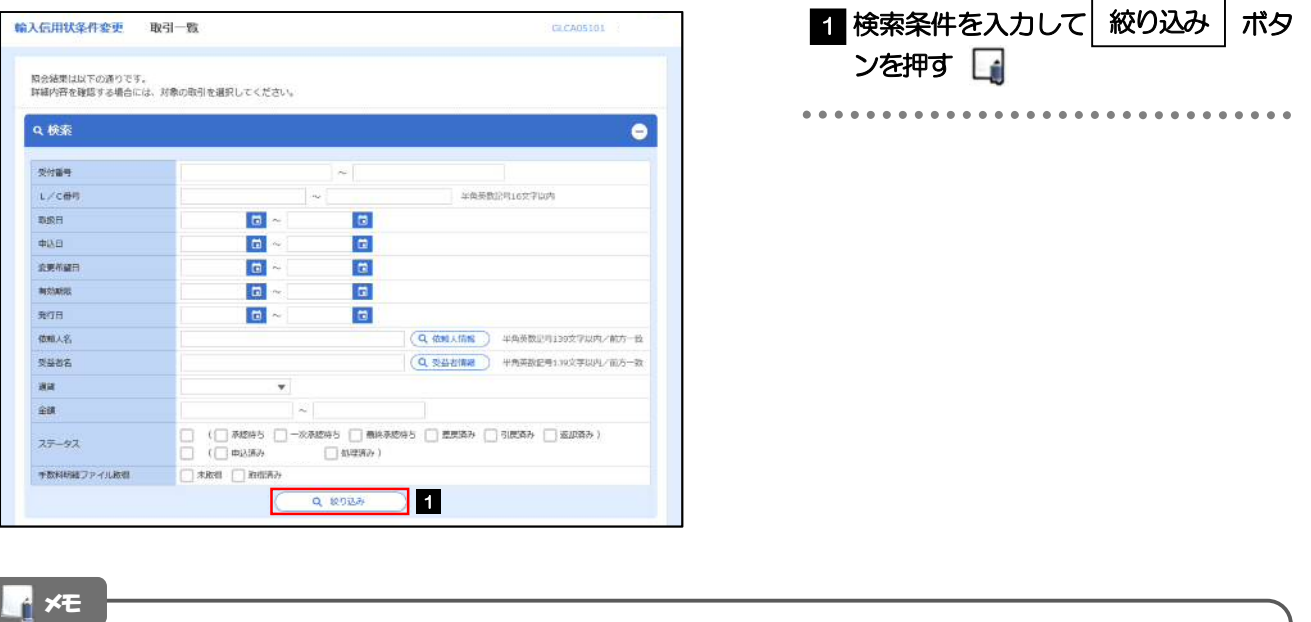

- 信用状の有効期限が、1 年前までの取引が照会できます。
- ▶最大1,000 件までの取引が一覧表示されます。
- 「全取引照会」の取引権限を保有するユーザは、他ユーザ作成分を含むすべての取引を照会できます。
- 一時保存した取引は対象外とします。
	- 照会する場合は「作成中取引の修正·削除」から照会してください。>>>>> P.53 参照

#### 2.2.3 検索結果の一覧より照会する対象を選択します。

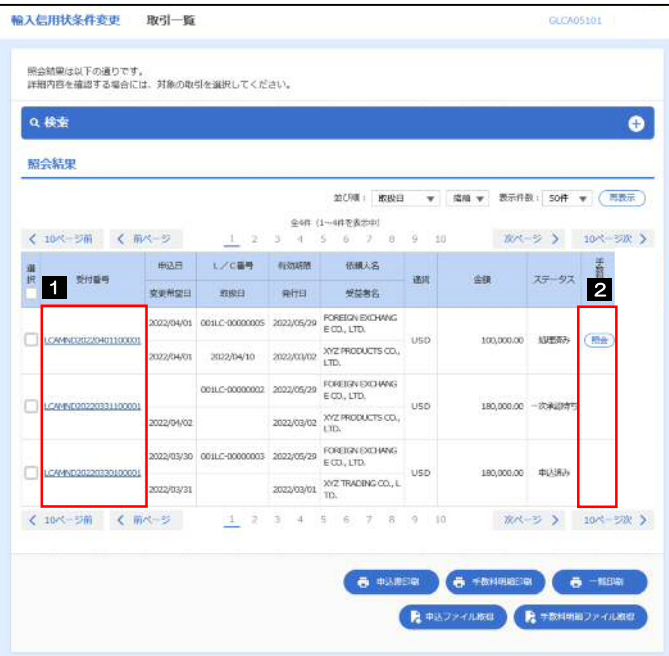

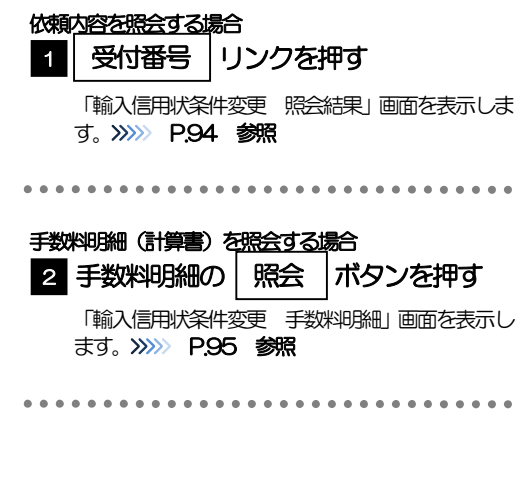

#### メモ

#### 一覧に表示するステータスは以下のとおりです。

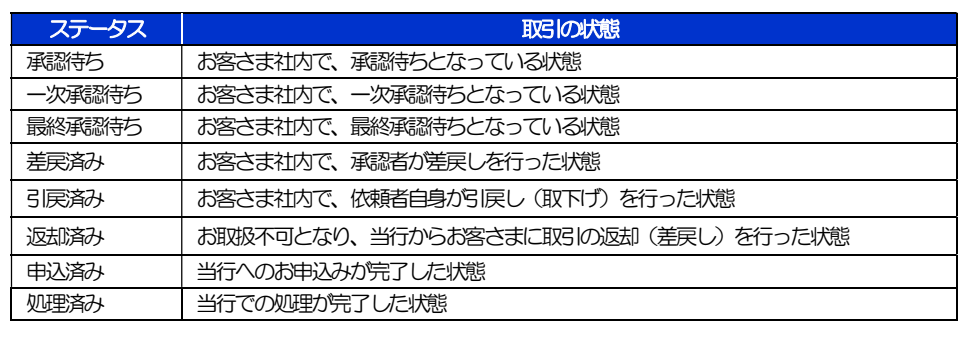

### 2.2.4 ご依頼内容が画面表示されます。

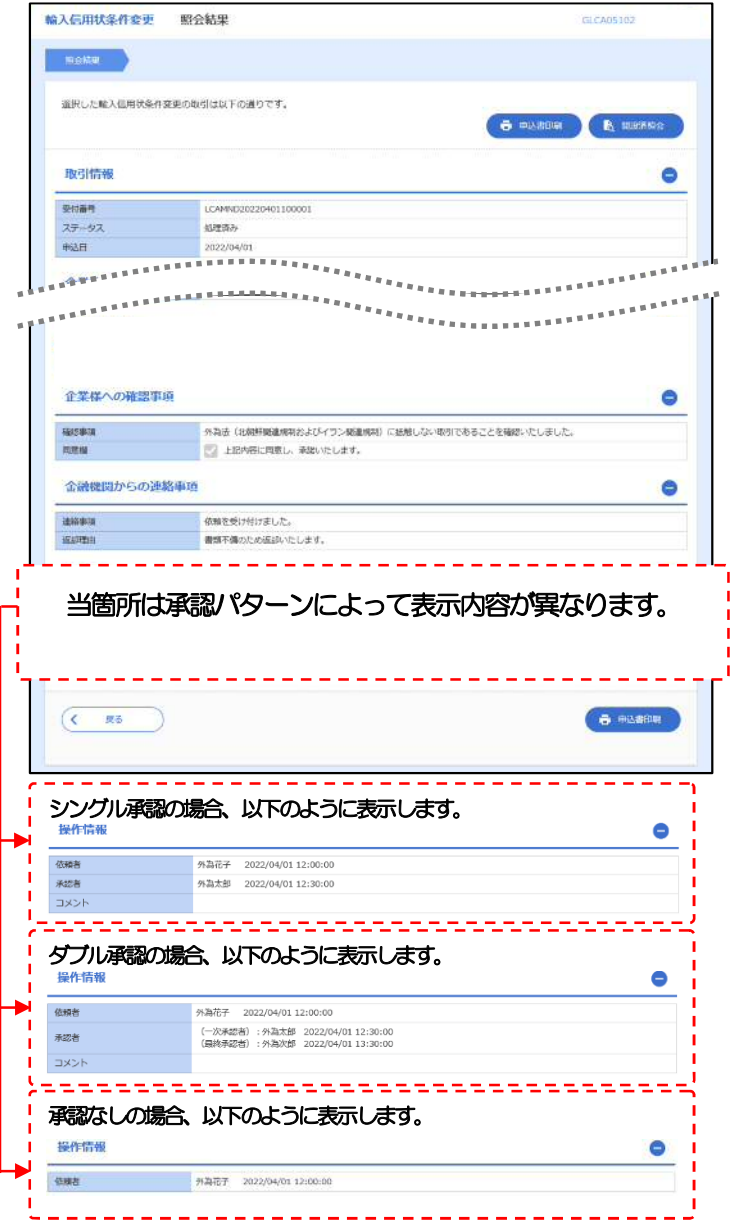

#### 2.2.5 手数料明細(計算書)が表示されます。

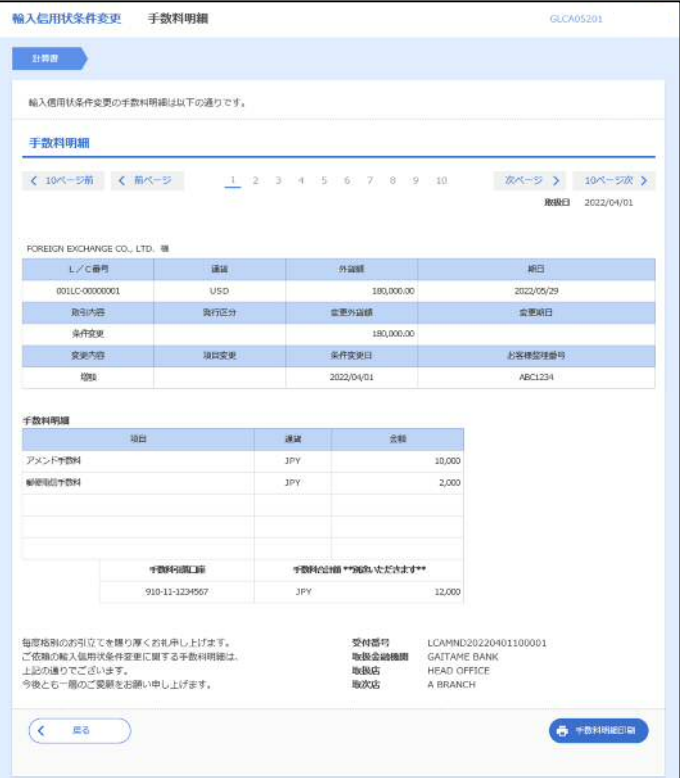

# 9. 輸入船積書類到着案内照会

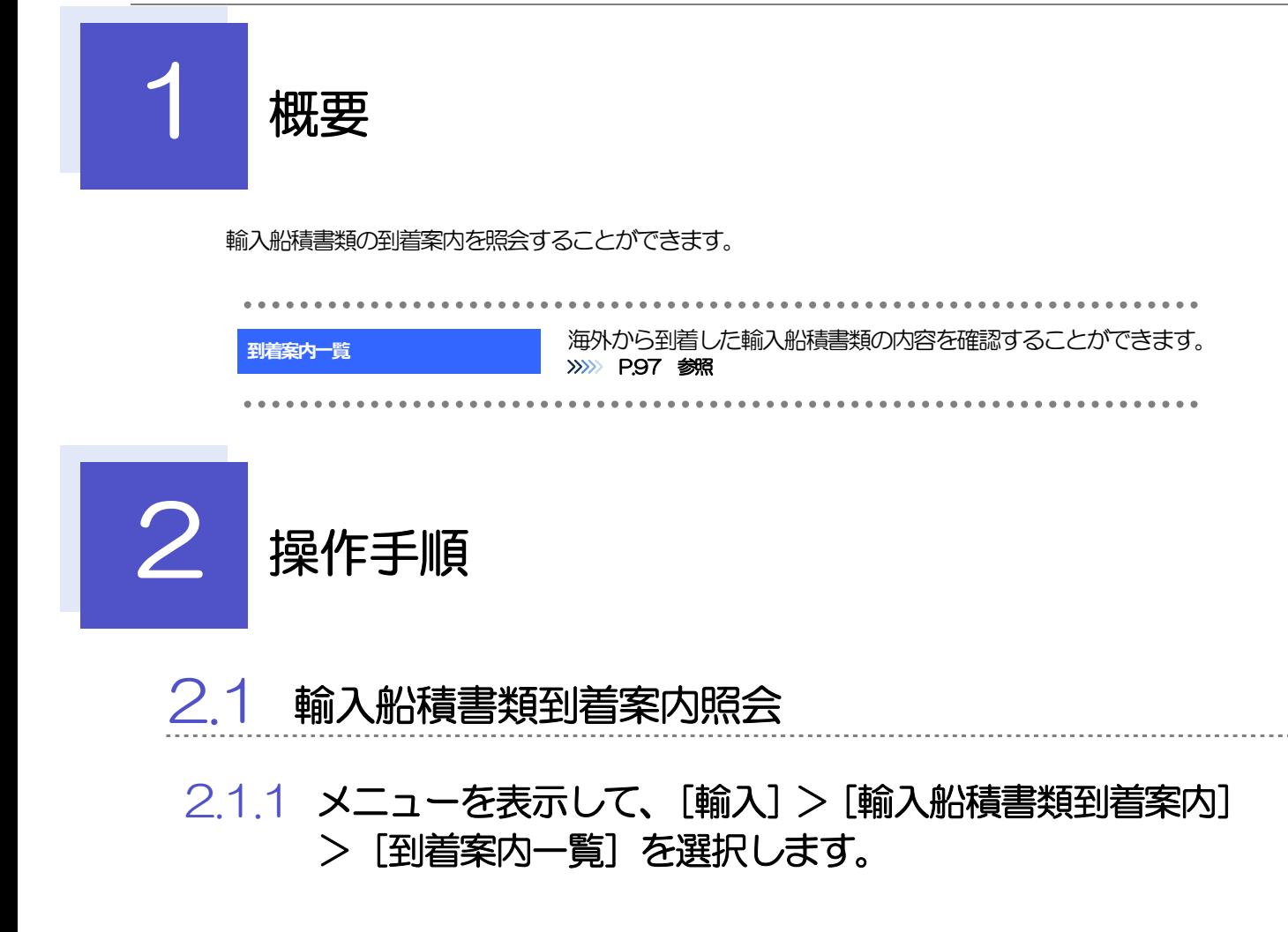

#### 2.1.2 検索条件を入力して [絞り込み] を押します。

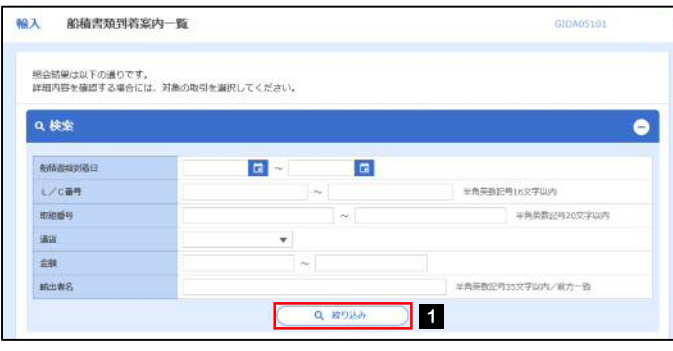

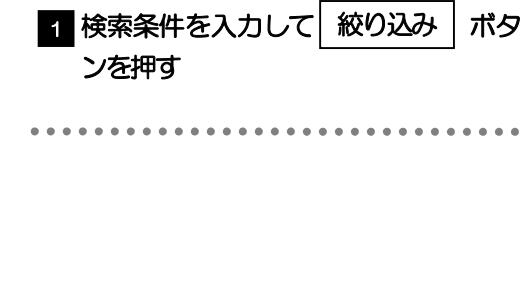

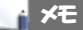

海外からお客さま宛ての船積書類が到着したことを電子メールでお知らせします。

▶船積書類到着日が1年前までの到着案内が照会できます。

最大1,000 件までの到着案内が一覧表示されます。

#### 2.1.3 輸入船積書類到着案内一覧が表示されます。

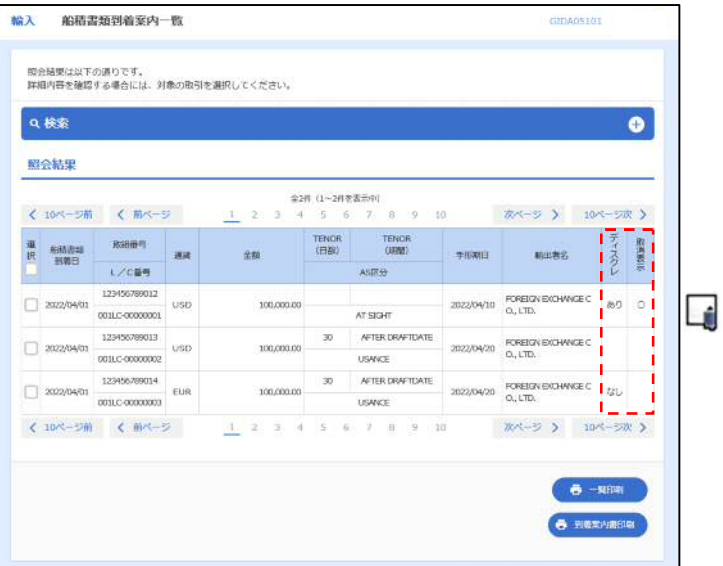

#### メモ

ディスクレが「あり」の場合は、ディスクレパンシー(書類瑕疵)のある明細です。

**>取消表示が「○」の場合は、取消済みの明細です。**